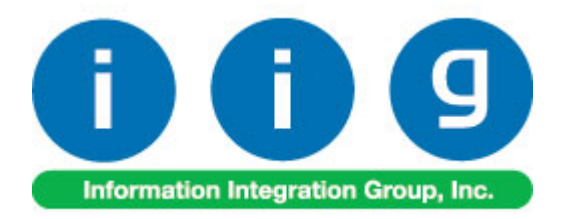

# **Multi-Warehouse Location Order Processing For Sage 100 ERP**

457 Palm Drive Glendale, CA 91202 818-956-3744 818-956-3746 [sales@iigservices.com](mailto:sales@iigservices.com)

[www.iigservices.com](http://www.iigservices.com/)

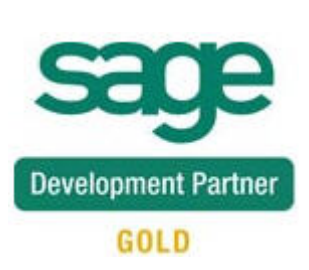

Information in this document is subject to change without notice. No part of this document may be reproduced or transmitted in any form or by any means, electronic or mechanical, for any purpose without the express written consent of Information Integration Group. Inc.

#### **TRADEMARKS**

*MS-DOS* and *Windows* are trademarks of Microsoft Corporation.

SAGE 100 ERP (formerly Sage ERP MAS 90 and 200) os registered trademarks of Sage Software, Inc.

All other product names and brand names are service marks, and/or trademarks or registered trademarks of their respective companies.

## Table of Contents

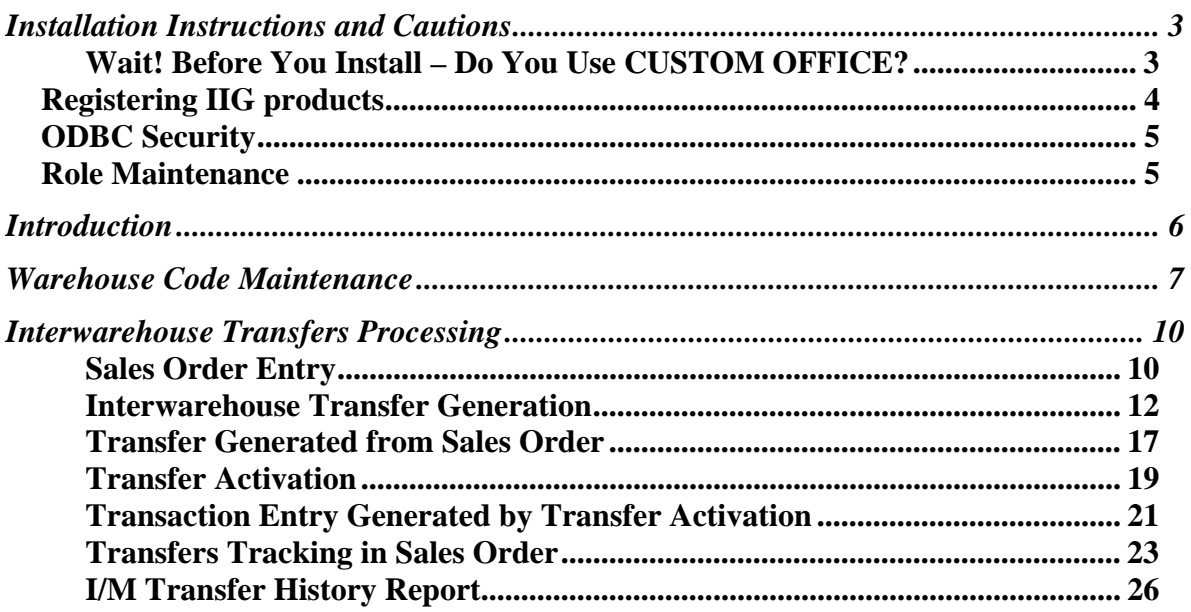

#### <span id="page-3-0"></span>Installation Instructions and Cautions

*PLEASE NOTE: SAGE 100 ERP must already be installed on your system before installing any IIG enhancement. If not already done, perform your SAGE 100 ERP installation and setup now; then allow any updating to be accomplished automatically. Once SAGE 100 ERP installation and file updating is complete, you may install your IIG enhancement product by following the procedure below.* 

#### *Wait! Before You Install – Do You Use CUSTOM OFFICE?*

*THIS IS AN IMPORTANT CAUTION: If you have Custom Office installed, and if you have modified any SAGE 100 ERP screens, you must run Customizer Update after you do an enhancement installation.* 

*But wait! BEFORE you run Customizer Update, it is very important that you print all of your tab lists. Running Customizer Update will clear all Tab settings; your printed tab list will help you to reset your Tabs in Customizer Update. Custom Office is installed on your system if there is an asterisk in the title bar of some of the screens. The asterisk indicates that the screen has been changed.* 

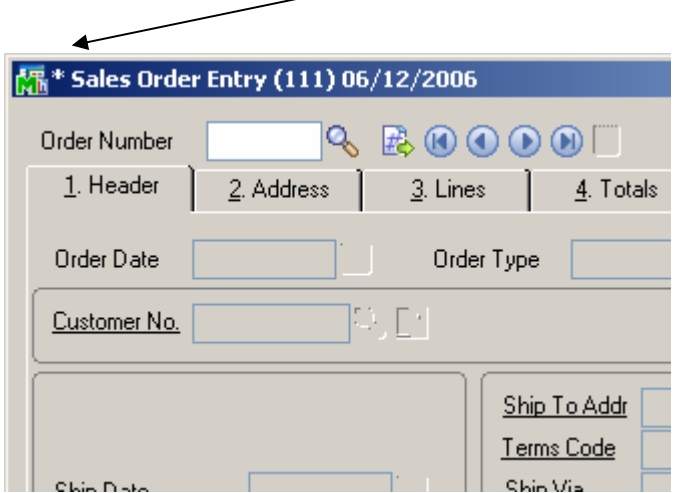

An *asterisk* in a window's title bar indicates that the screen has been modified. This means that **Custom Office** is installed.

Follow all the instructions on this page before you run **Customizer Update**!

#### <span id="page-4-0"></span>Registering IIG products

IIG Enhancement should be registered to be able to use it. If registration is not performed, the enhancement will work in a demo mode for a limited time period. The registration can be still done during the demo period.

Select the **IIG Product Registration** program under the **Library Master Setup** menu of the SAGE 100 ERP.

If this option is not listed under the Library Master Setup menu, go to the main menu, and select **Run** from the **File** menu. Type in SVIIGR and click **OK**.

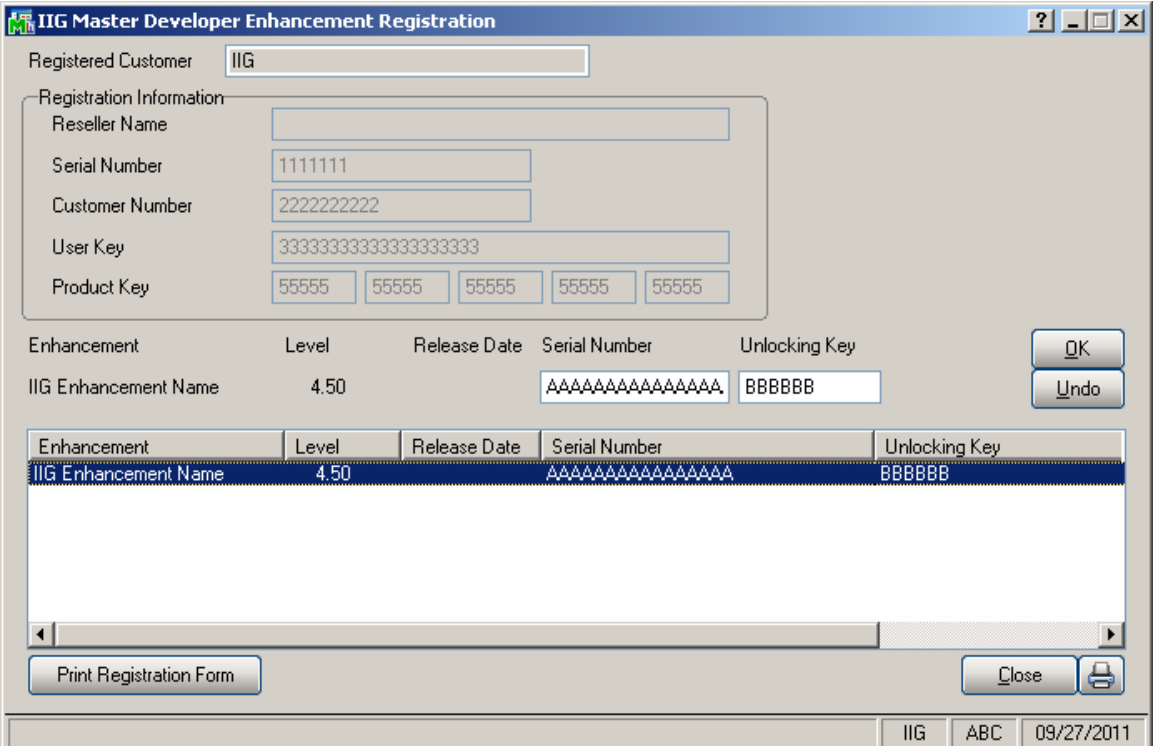

Enter **Serial Number** and **Unlocking Key** provided by IIG, and click **OK**.

If multiple IIG Enhancements are installed, Serial Numbers and Unlocking Keys should be entered for each enhancement.

Use the **Print Registration Form** button to print IIG Registration Form.

#### <span id="page-5-0"></span>**ODBC Security**

After installing an **IIG Enhancement**; it is **very important to verify** whether or not the **Enable ODBC Security within Role Maintenance** check box is selected in the **System Configuration** window of your system. If it is selected you must assign ODBC security permissions and allow access to custom data tables/fields for the Roles defined in your system.

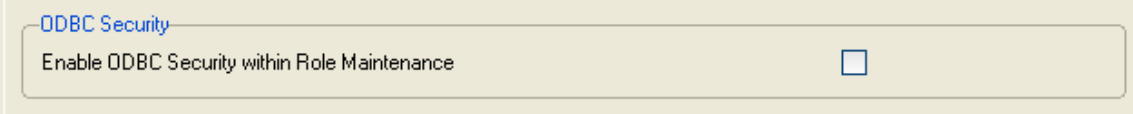

#### Role Maintenance

After installing an **IIG Enhancement**, permissions must be configured for newly created Tasks and Security Events.

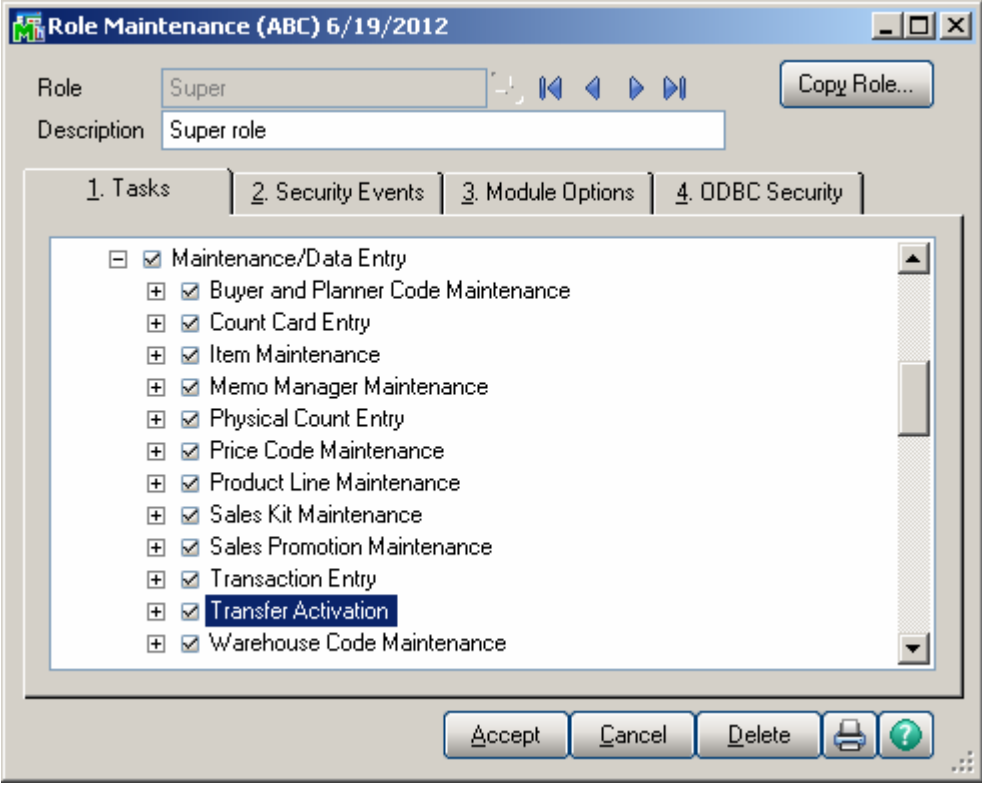

# <span id="page-6-0"></span>Introduction

#### The IIG's **Multi-Warehouse Location Order Processing**

Enhancement introduces the Interwarehouse (virtual warehouse) concept for transferring items between physical warehouses. When items are transferred, they are assigned to a "virtual warehouse" during transit. Since items are no longer in the "Ship From" warehouse, and are not yet received in the "Ship To" warehouse, these items are assigned to this virtual warehouse by means of an Interwarehouse Transfer Generation performed at the Ship From warehouse. When items are received, the Ship To warehouse performs Transfer Activation to verify that the proper items and quantity were actually sent.

### <span id="page-7-0"></span>Warehouse Code Maintenance

To assign an interwarehouse, first enter it in the **Warehouse Code Maintenance** screen.

Select the **Warehouse Code Maintenance** program under **Inventory Management Setup** menu.

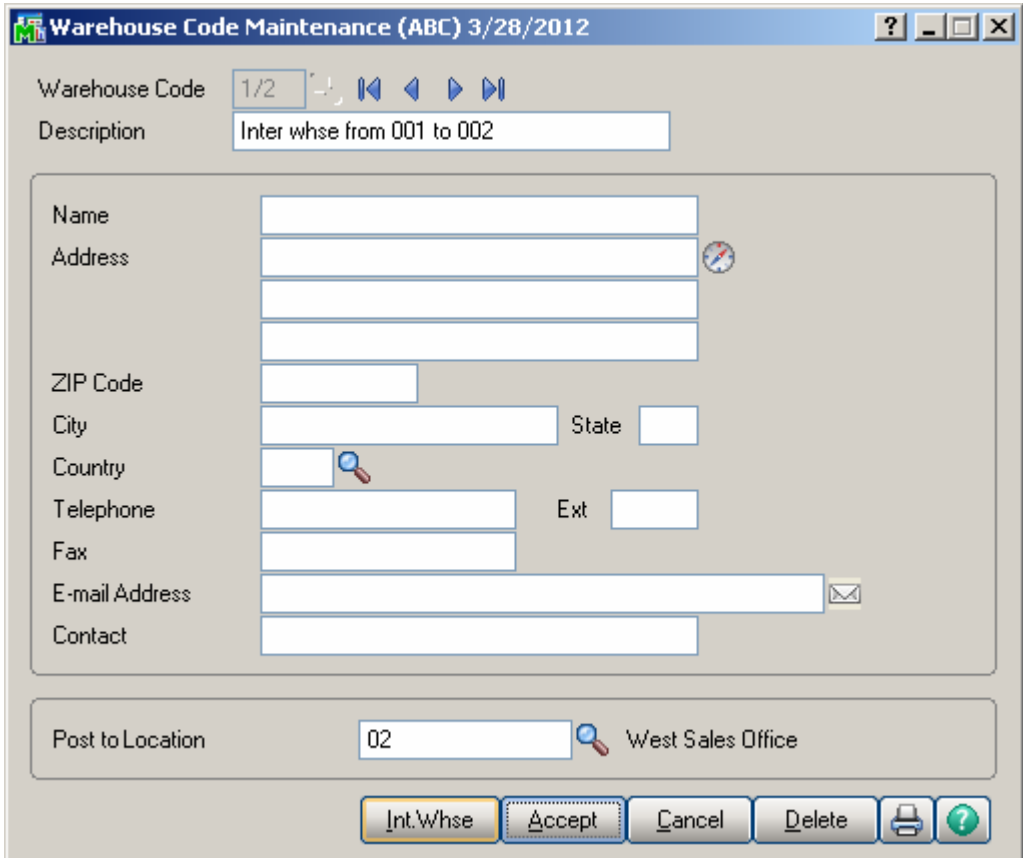

You can use some special notation convenient for you. In our example, we enter the code of an interwarehouse in the following format: Ship From Warehouse Code / Ship To Warehouse Code. The warehouse with code 1/2 is an interwarehouse that contains merchandise in-transit from warehouse 001 to warehouse 002.

Enter codes and descriptions for interwarehouses and save them clicking the **Accept** button. Leave the address fields blank.

Now that you have interwarehouses, you can assign them.

Select the **Warehouse Code** for which you want to assign an interwarehouse and click the **Int.Whse** button.

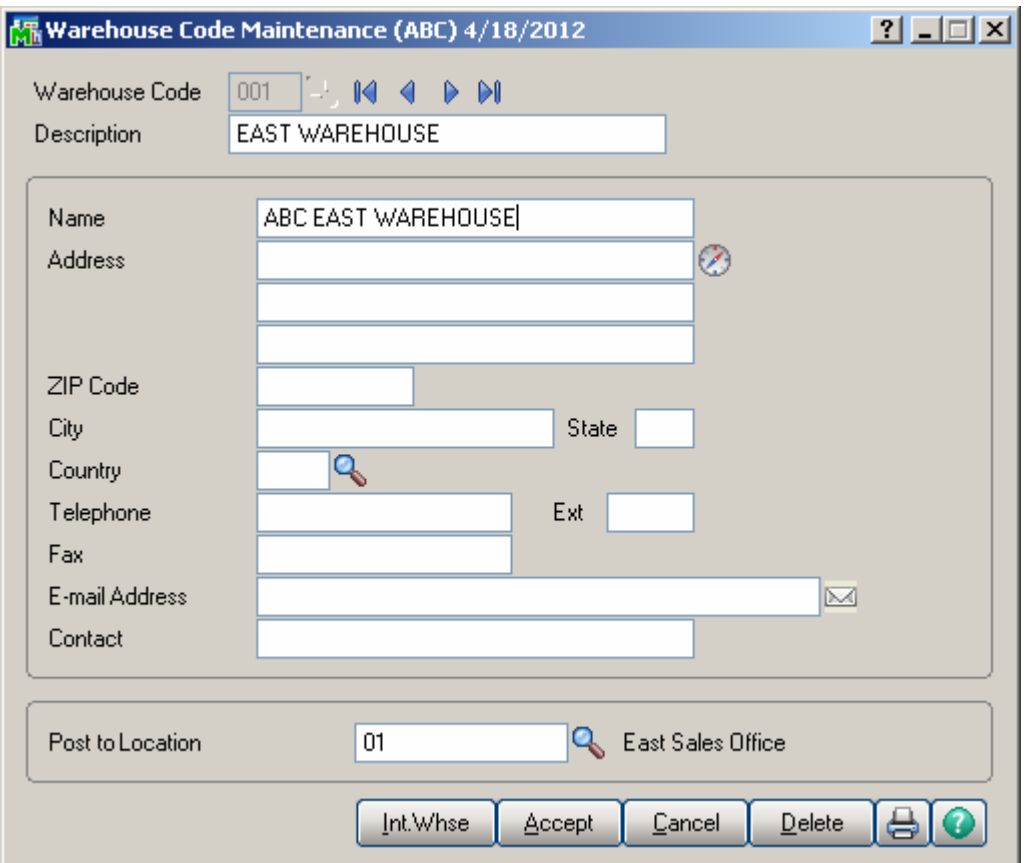

#### **| 編 Inter Warehouse Maintenance**  $L = 1$ Warehouse Code  $|001\rangle$ EAST WAREHOUSE To Whse Code Description Inter Whse Code 驟 Description 002 WEST WAREHOUSE  $\sqrt{1/2}$  $\mathbf{Q}_\mathbf{S}$  Inter whse from 001 to 002 影 -000 CENTRAL WAREHOUSE  $1/0$  $\overline{\mathbf{c}}$ Interwarehouse for 001->000  $\overline{3}$  $\overline{\phantom{a}}$ Accept  $C$ ancel

#### Enter the **To Whse** and **Inter Whse** Codes in the **Inter Warehouse Code Maintenance** screen.

The list displays all the Inter warehouses assigned to the selected **From** warehouse. You can modify or delete interwarehouses in this list.

Click **Accept** to save the assigned interwarehouses.

The **Inter Warehouses** setup for current warehouse are displayed on the Warehouse Codee listing report.

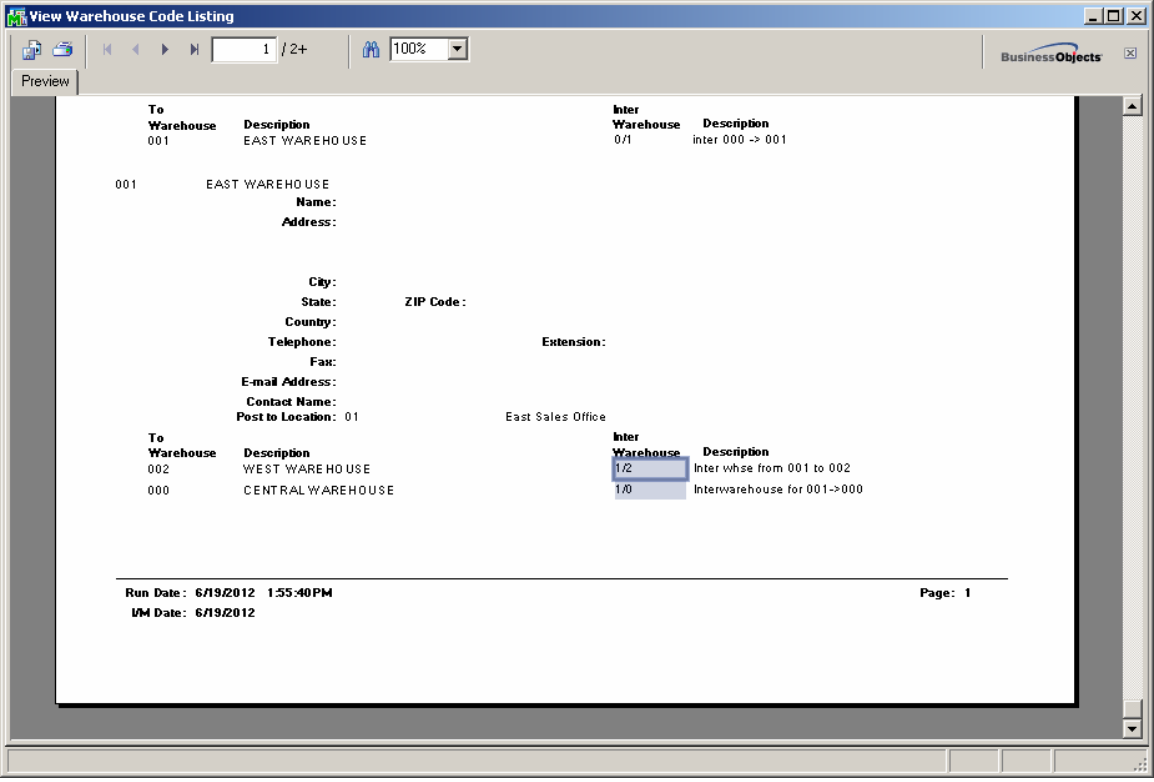

### <span id="page-10-0"></span>Interwarehouse Transfers Processing

Interwarehouse transfer processing is available only if the Transaction Entry Batch Processing is enabled in the Inventory Management Options.

It is necessary to enable **Lot/Serial Distribution** in **Sales Order Entry** in order to have Iterwarehouse transfers processed for Lot/serial Items.

#### *Sales Order Entry*

The **WT** (Warehouse Transfer) check box added to the **Lines** tab of **Sales Order Entry** indicates if the warehouse transfer should be used when shipping the selected item.

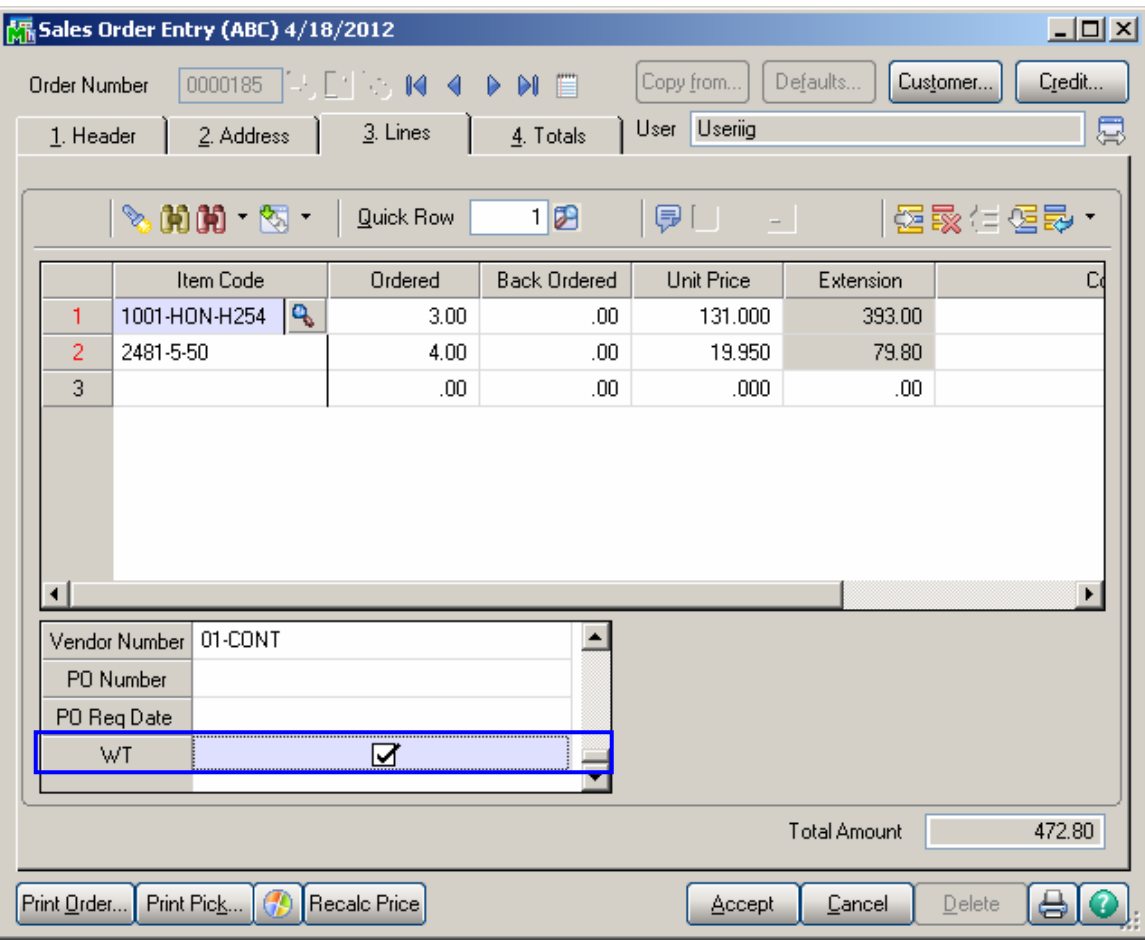

When a line is added with a **Warehouse** different from the one specified on the **Header** tab of the Order, the program

displays a message asking whether it is a **Warehouse Transfer**.

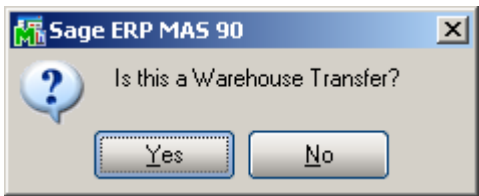

Answering **Yes** checks the **WT** box and marks the line as warehouse transfer line. Answering **No** clears the check, so that warehouse transfer will not be used for this line.

The same message is displayed when changing the warehouse of an existing line not marked as **WT**.

A line cannot be checked as **WT**, if its warehouse is the same as the order warehouse (on the **Header** tab).

The following message appears upon selecting the WT checkbox for a Lot/Serial Item if the Lot/Serial Distribution is not enabled in the Sales Order options screen:

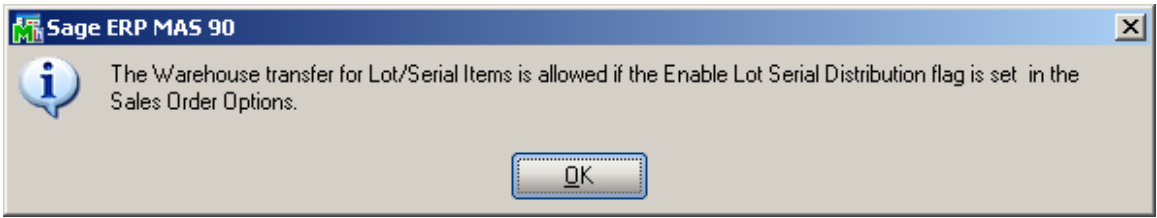

When selecting the warehouse specified on the **Header** tab for a **WT** line, the **WT** check box is automatically cleared.

An order having **WT** lines cannot be invoiced. When selecting such order in the **Invoice Data Entry** program, the following message is displayed:

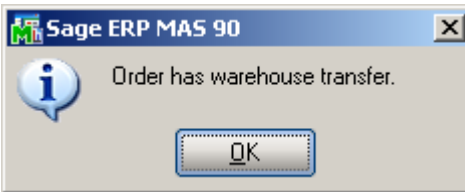

Order is not selected.

<span id="page-12-0"></span>*Note: If there is a lot/serial Item in the Sales Order lines, it is necessary to have that line fully distributed in order to have Transfer generated for that line.* 

#### *Interwarehouse Transfer Generation*

Select the **Interwarehouse Transfer Generation** program in the **Sales Order Main** menu.

*Note: For running this program it is necessary to enable Batch Processing in the Inventory Management Options.* 

The I/M Transaction Entry Batch screen is opened with the next batch number selected:

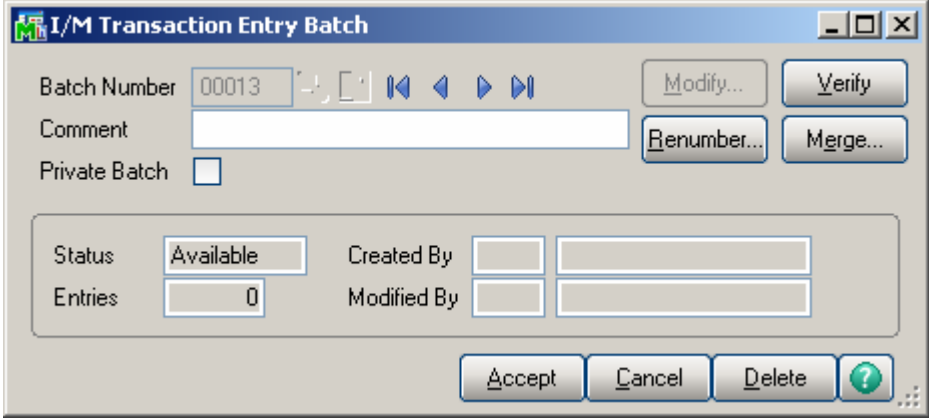

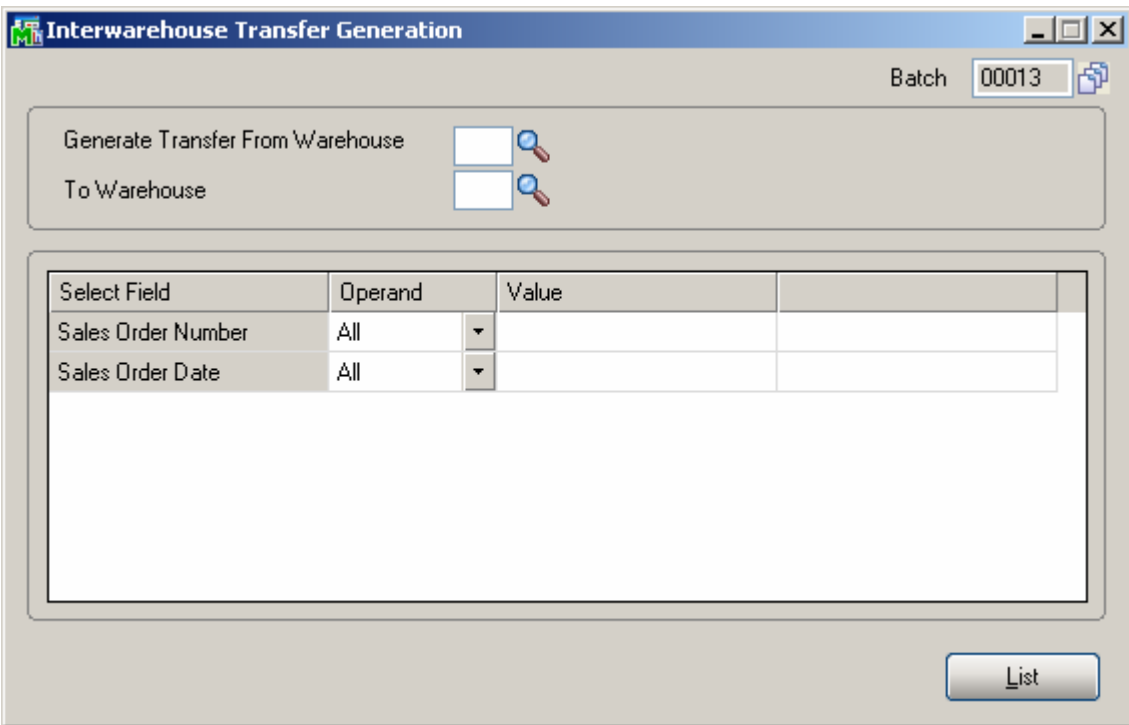

Enter the **From** and **To Warehouse** Codes, and make selections of the **Sales Orders** for which the transfers will be generated. You can select **Sales Orders** by **Numbers**  and **Dates**.

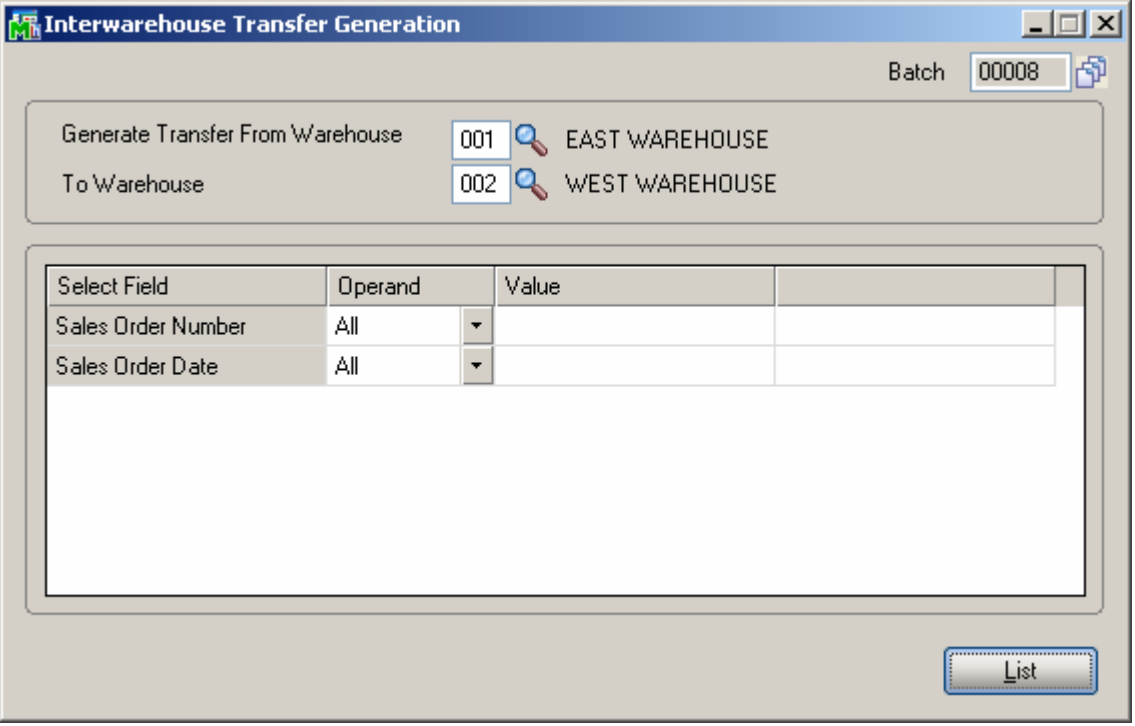

If the **From** and **To Warehouses** are not specified, the program will select order lines for all the warehouses.

The transfers will be generated for the items with the **WT**  checkbox selected in the **Lines** tab of the Sales Order.

Click the **List** button to view the list of the transfers to be generated.

The lines, for which the program cannot generate Interwarehouse transfer transactions, are flagged with "N".

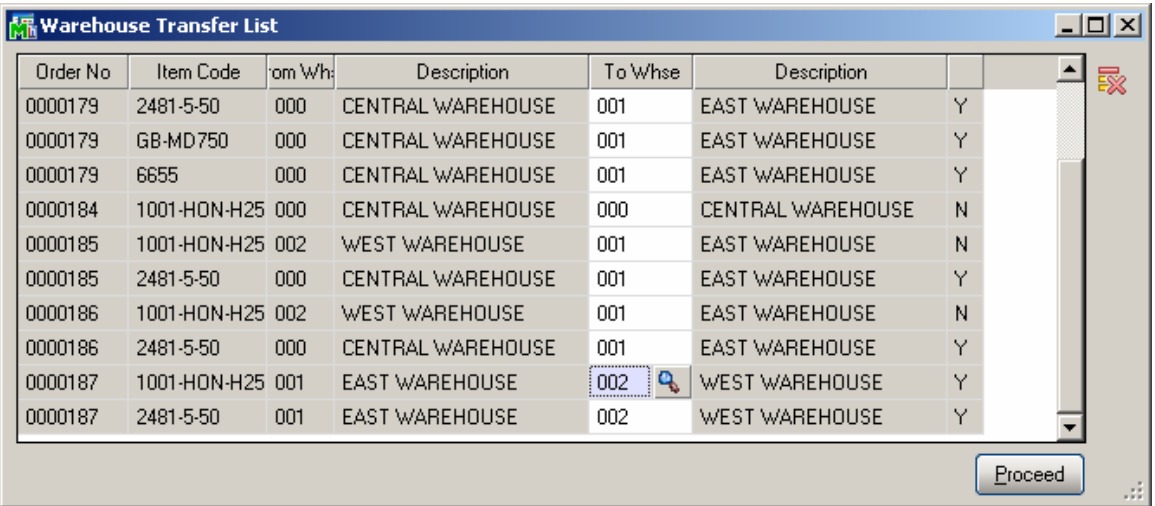

The **To Whse Code** can be changed for the selected line.

The Lines can be deleted through the **Delete Row** button.

Click **Proceed** to select all the lines for transfer generation.

If **Lot/Serial Distrubution** is enabled in the **Sales Order Options** it is necessary to have all Lot/Serial lines fully distributed in the Sales Order before proceeding with Transfer generation.

For the lines flagged with "N", the program will not generate Inter-warehouse Transfers.

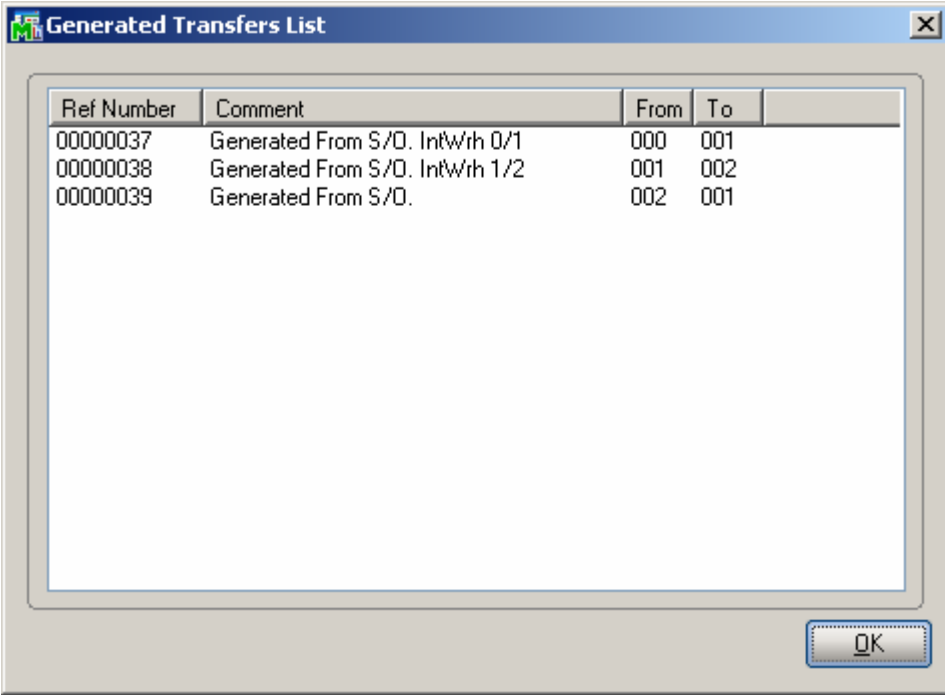

If there is no line to generate a transfer, the program displays the following message:

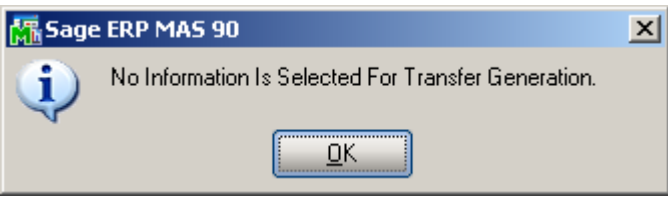

After generating transfers, the list of the generated transfers is displayed:

One transaction is generated for all the transfers with the same From and same To warehouses. Separate line in the transaction is generated for each order line.

Kits are normally processed as standard items.

The **Interwarehouse Transfer Generation** program processes only standard order and backorder lines.

After generating transfers, the **Interwarehouse Transfer Printing** screen is displayed. Click **Print** to print the list of generated transfers, **Preview** to view the list, or **End** to close the screen without printing.

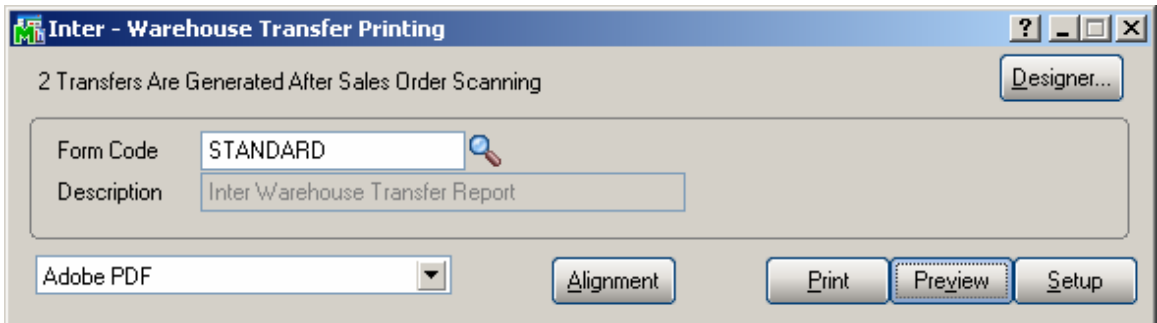

Here is an example of printout:

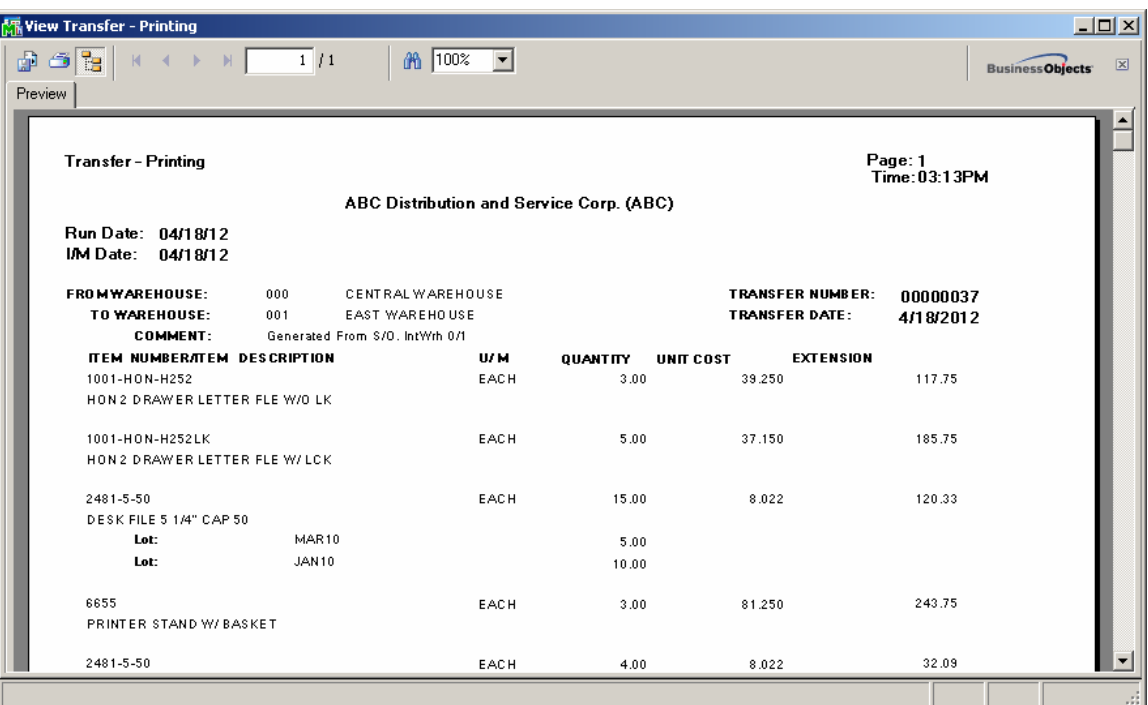

#### <span id="page-17-0"></span>*Transfer Generated from Sales Order*

To process the generated Transfer, select the **Transaction Entry** program under the **Inventory Management Main**  menu.

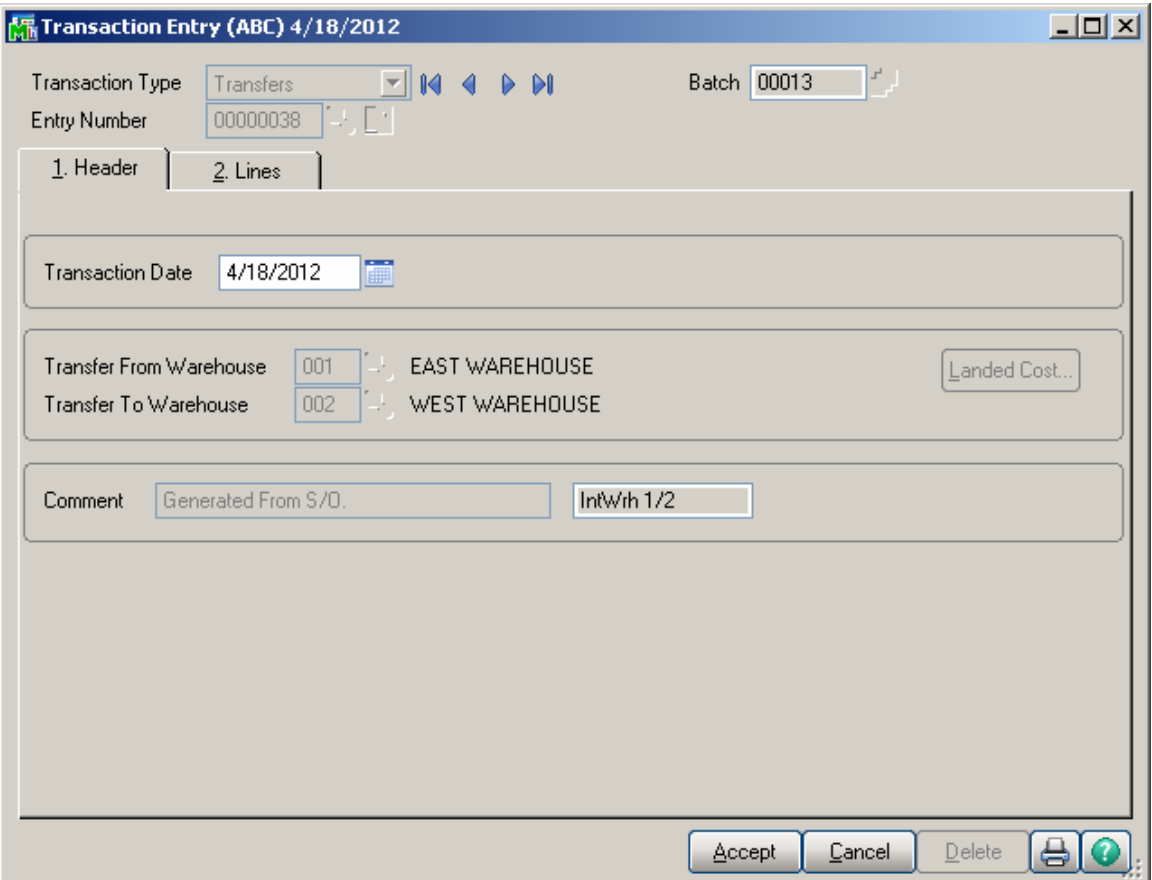

Select **Transfers** from the **Transaction Type** drop-down list; then select the generated **Entry Number**.

The **Transfer From Warehouse**, **Transfer To Warehouse**, and **Comments** fields are display-only.

The **Comment** field shows the source of the generated transactions. It displays the **Generated From S/O** text and the **InterWarehouse Code** used for the transactions generated by the **Interwarehouse Transfer Generation**  program, and the **Generated From InterWarehouse Code**  and number of the source transaction for the transactions generated by the **Transfer Activation** program.

Transfers generated from Sales Order cannot be deleted (The Delete button is disabled for such Transfers).The distribution for Lot/Srial Item cannot be changed in the Transfers generated from Sales Order, it can be viewed only.

Here is the list of generated transactions:

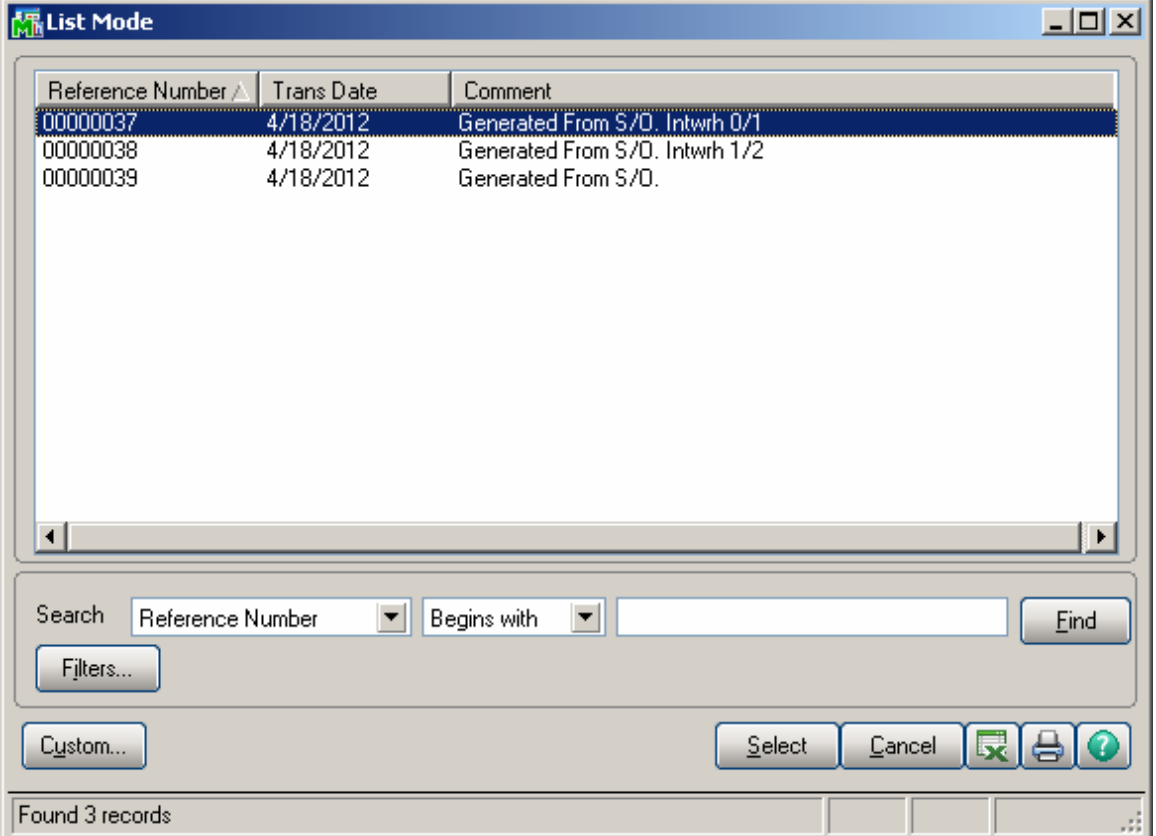

Run the **Transaction Journal** program under the **Inventory Management Main** menu to update the transactions.

#### <span id="page-19-0"></span>*Transfer Activation*

After the transactions generated by the **Interwarehouse Transfer Generation** program are updated, select the **Transfer Activation** program under the **Inventory Management Main** menu.

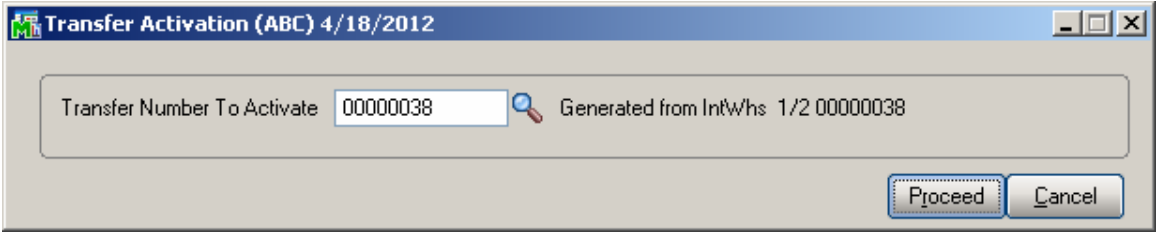

Select the **Transfer Number** to be activated.

Click **Proceed**.

The **Interwarehouse Transfer Printing** screen displays the number of generated Transfer and allows to **Print** or **Preview** it.

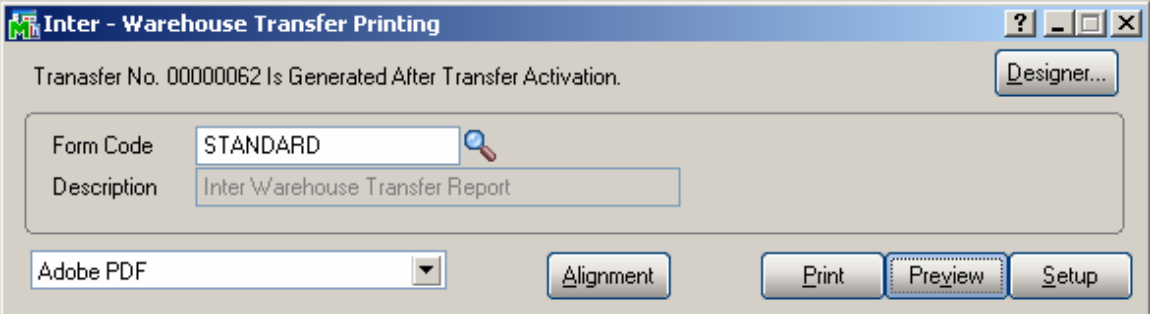

Here is an example of printout:

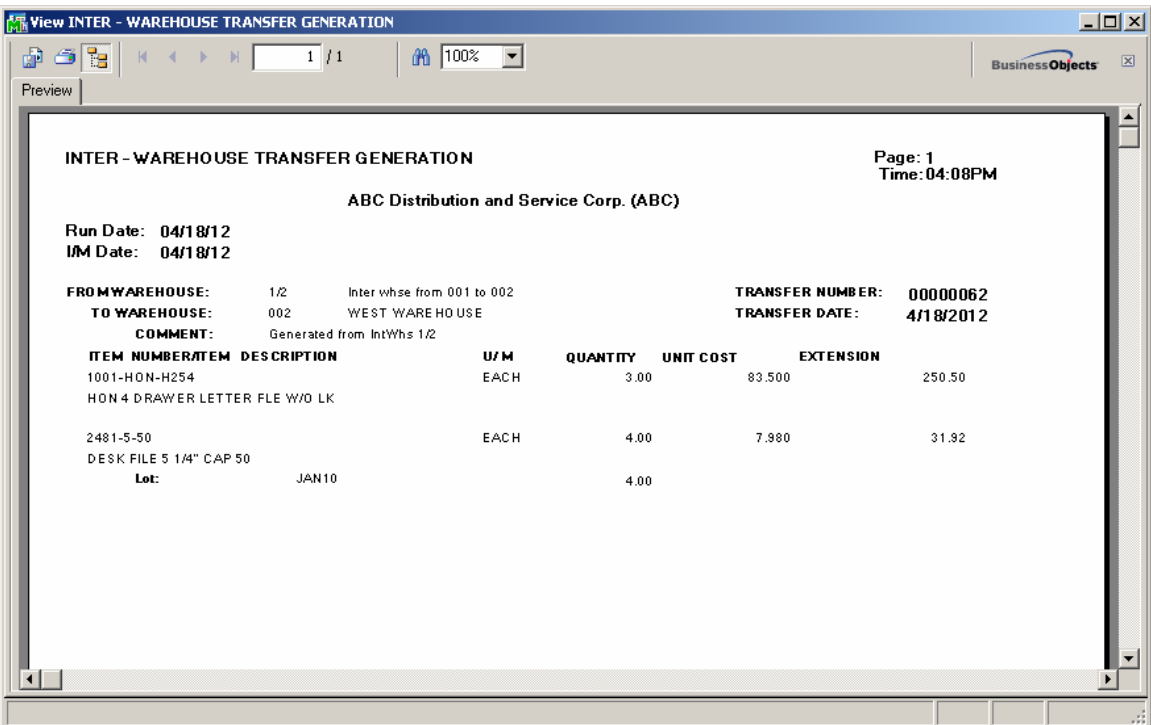

#### <span id="page-21-0"></span>*Transaction Entry Generated by Transfer Activation*

To process the generated Transaction Entry, select the **Transaction Entry** program under the **Inventory Management Main** menu.

Select **Transfers** from the **Transaction Type** drop-down list; then select the generated **Entry Number**.

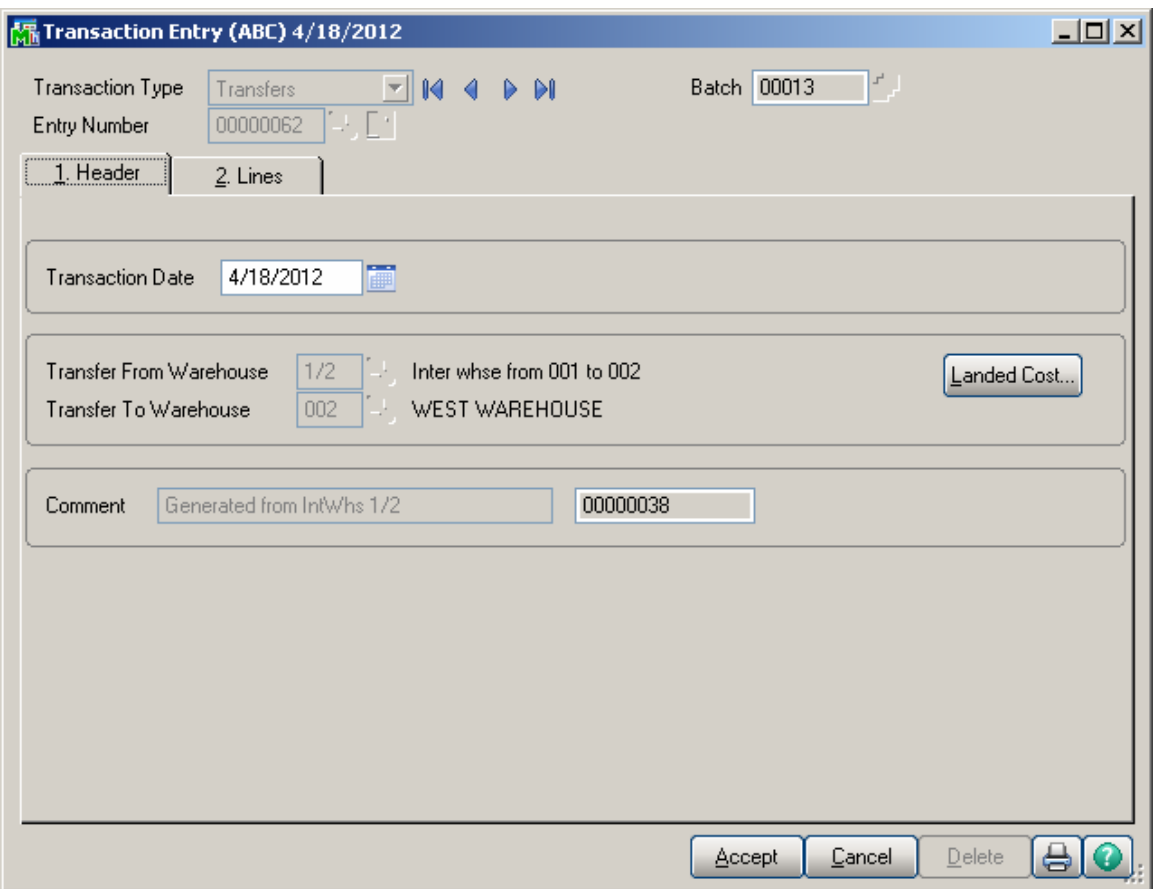

The **Transfer From Warehouse**, **Transfer To Warehouse**, and **Comments** fields are display-only.

The **Comment** field is used to describe the source of the generated transactions. It displays the **Generated From InterWarehouse Code** and number of the source transaction for the transactions generated by the **Transfer Activate** program.

Run the **Transaction Journal** program under the **Inventory Management Main** menu to update the transactions.

After that, the items are transferred to the destination warehouse, and the Sales Order can be invoiced and processed as normal order.

The quantity being transferred can be changed in the **Transaction Entry** program. This can be used if not all the quantity is delivered to the destination warehouse (part of the quantity remains in the interwarehouse). However, keep in mind that additional transfers cannot be generated from the Sales Order, or from the Transactions, once the Interwarehouse processing of the order is started. Any additional transfers should be performed manually.

The **Landed Cost…** button opens the **Landed Cost Entry**  screen that is like the **Landed Cost Entry** opened from the **Receipt of Goods Entry** program.

This button is avaialble for the transfers already activated and for the ones processed directly, without a interwarehouse.

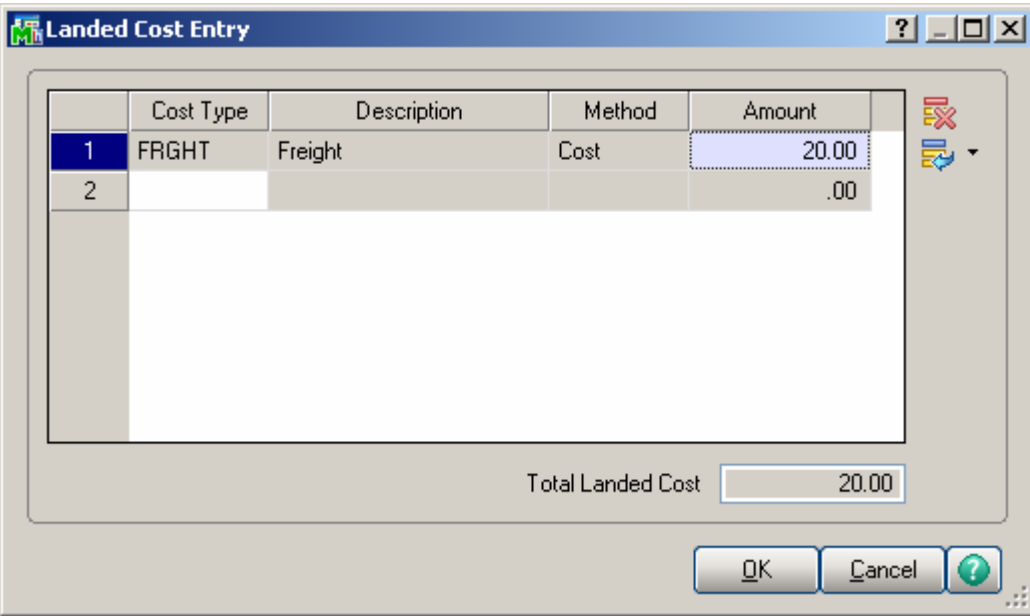

During **Daily Transaction Register** update the **Landed Cost** amount is posted to the G/L Account specified for current Cost Type in the Landed Cost Maintenace.

#### <span id="page-23-0"></span>*Transfers Tracking in Sales Order*

If the Sales Order contains **WT** (Warehouse Transfer) lines, the progress of the warehouse transfers can be tracked in the order.

When transfers are generated for the WT lines of the order by the **Interwarehouse Transfer Generation** program, a new field becomes visible on the **Header** tab of the **Sales Order Entry** screen for that order.

The **Current Transf.** field displays the numbers of the transfers currently associated with the order.

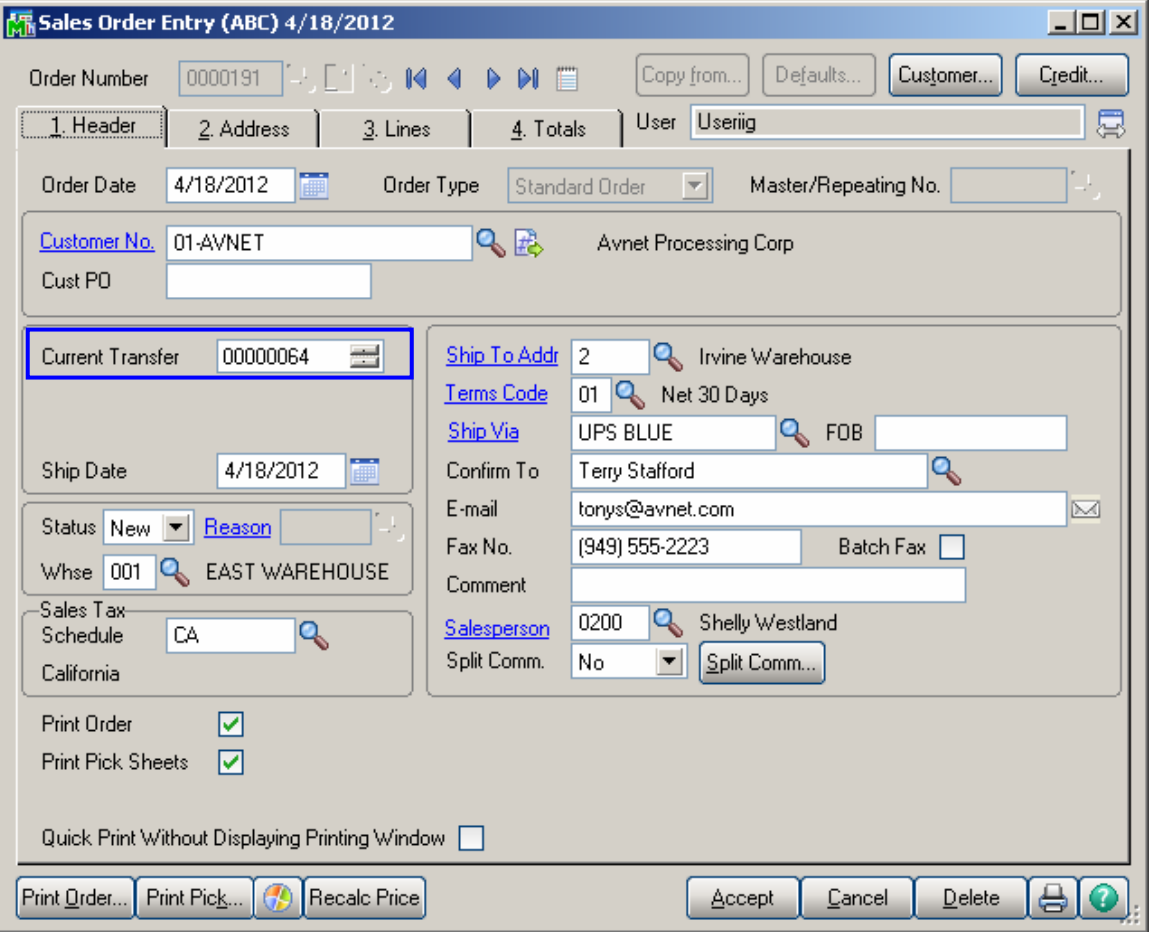

When transfers have been generated by the **Interwarehouse Transfer Generation** program, but have not yet been updated by the **Transaction Journal**, the field displays numbers of these transfers.

When a transfer is updated, the "**U**" is added to the beginning of number displayed in the **Current Transf.**  field and the line's warehouse is changed to the respective Inter Warehouse .

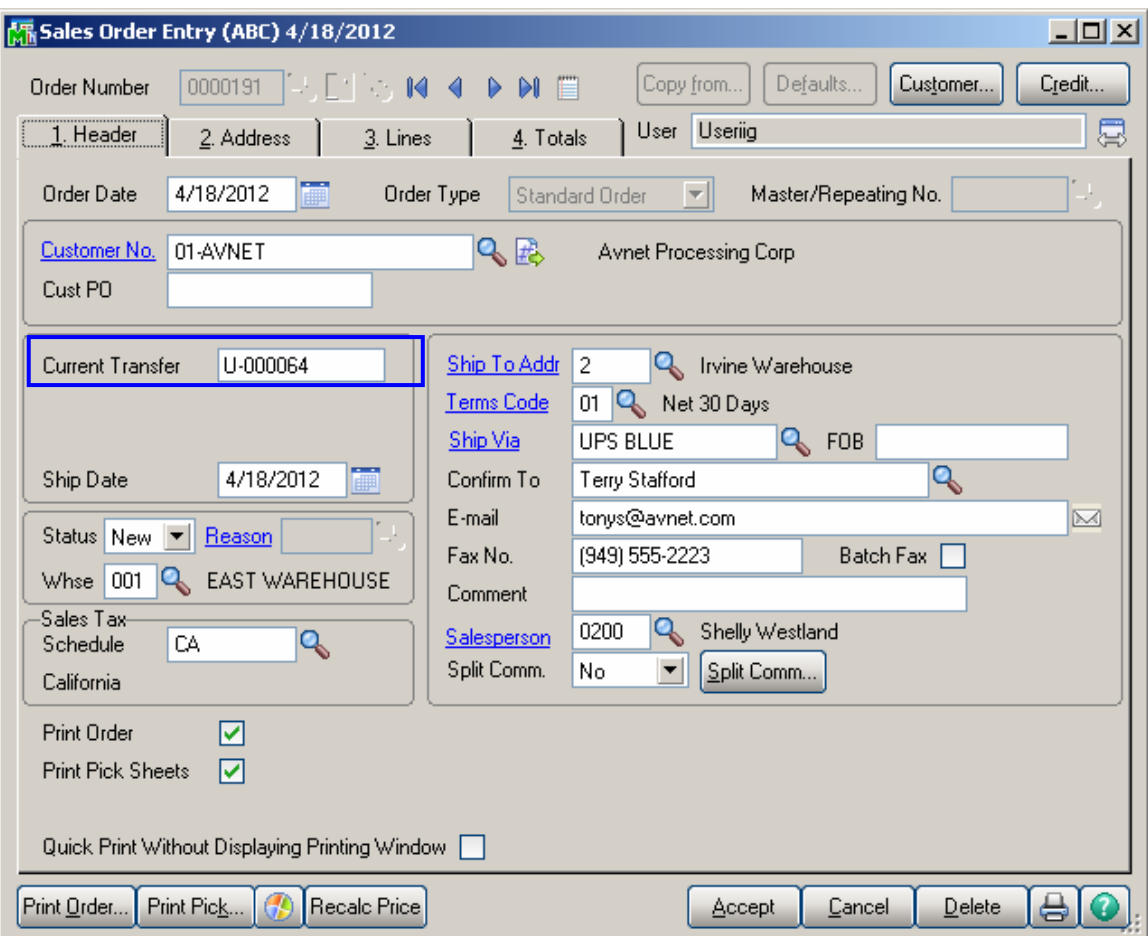

When a transfer is activated through the **Transfer Activation** program, its number is replaced with the newly generated transfer number in the **Current Transf.** field.

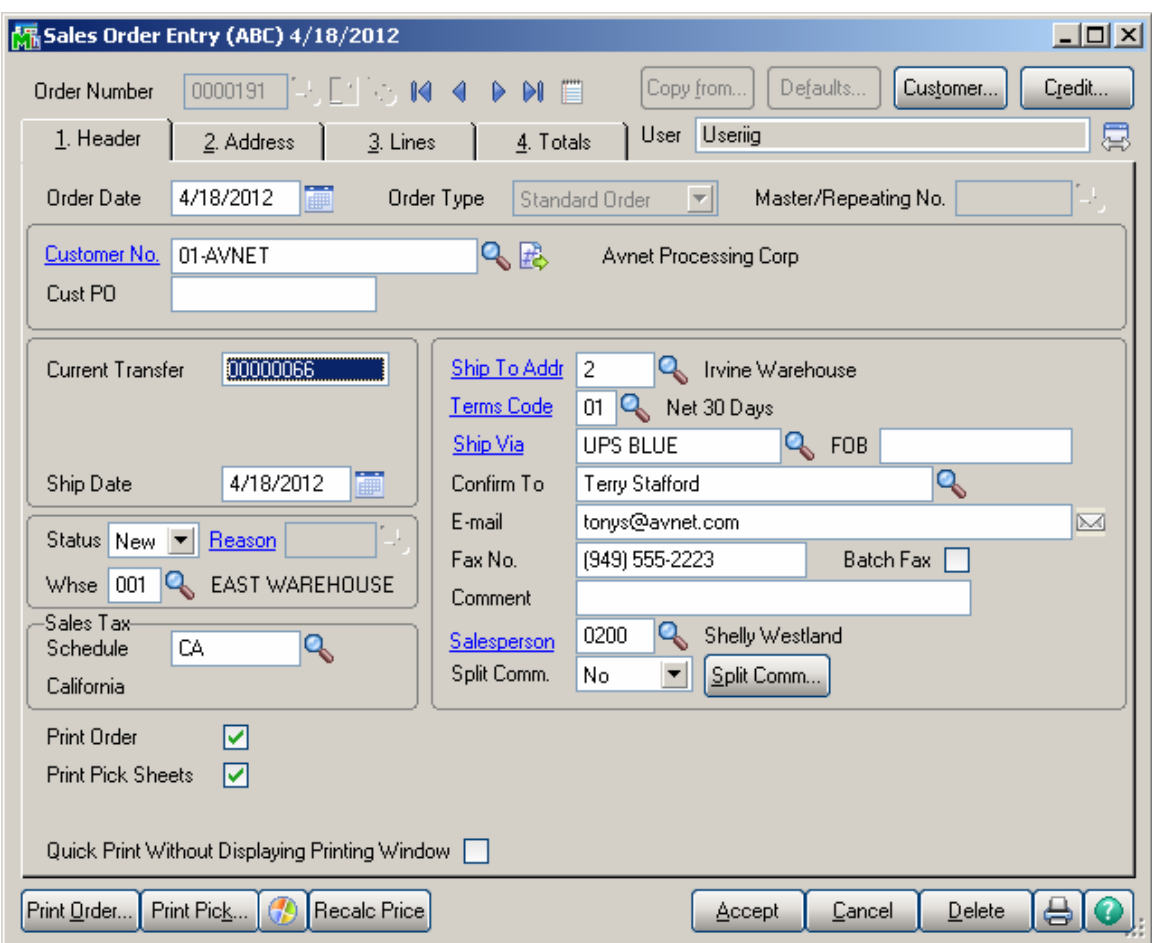

After updating all the associated transfers generated by the **Transfer Activation** program, the **Current Transf.** field is no longer visible on the **Header** tab for that Sales Order. The **WT** check is cleared from the lines, and the warehouses in the lines are changed to the destination warehouses (where the items were transferred).

#### <span id="page-26-0"></span>*I/M Transfer History Report*

The **I/M Transfer History Report** added to the report menu of the Inventory Management module enables printing the history of the generated Transfer transactions.

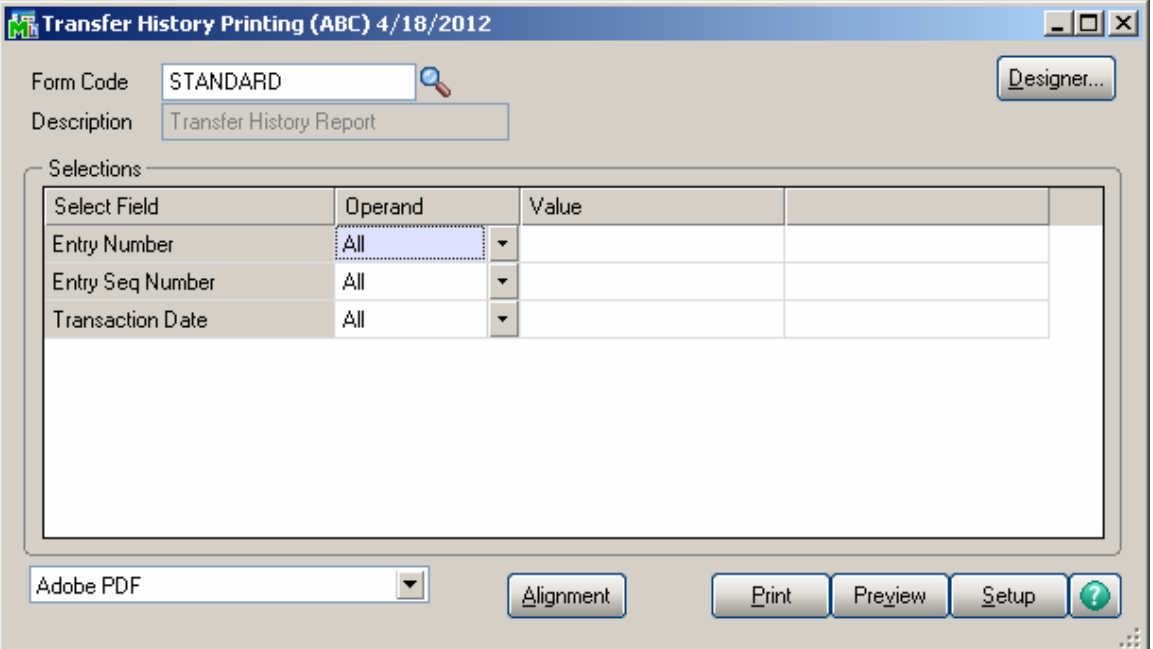

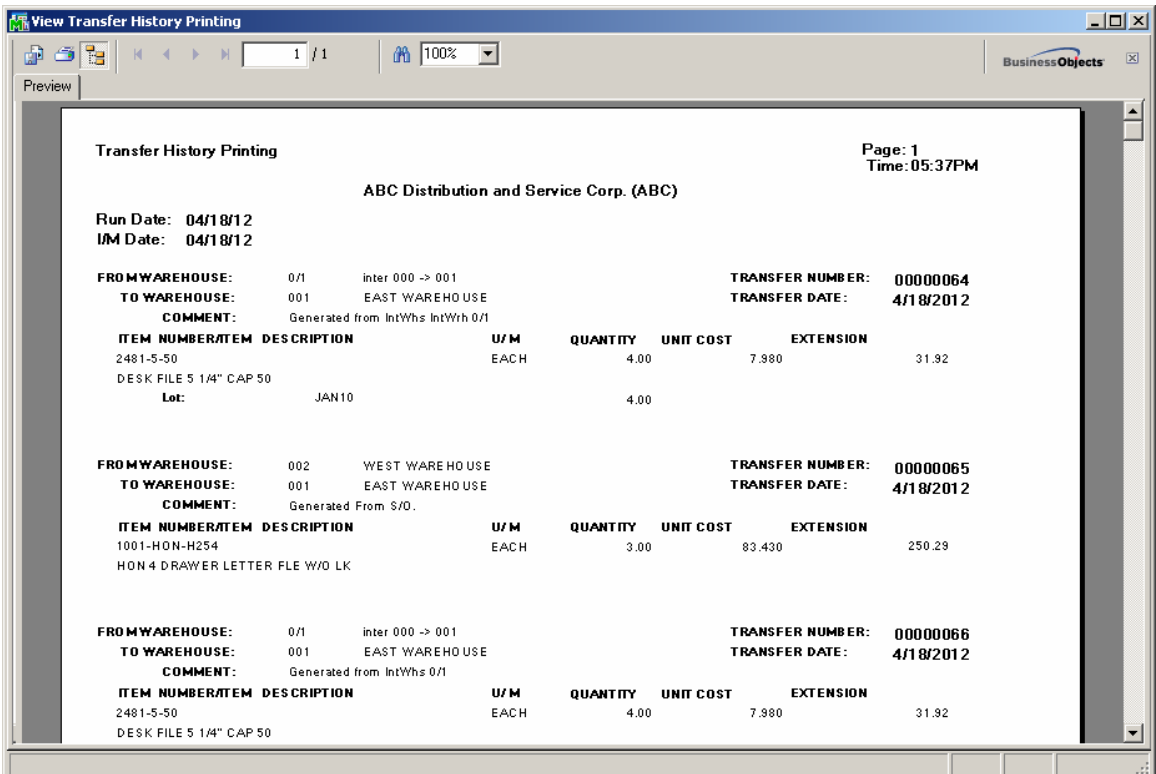

This report is available in the **Paperless Office Report** viewer if corresponding options are set in the **Paperless Office** module.

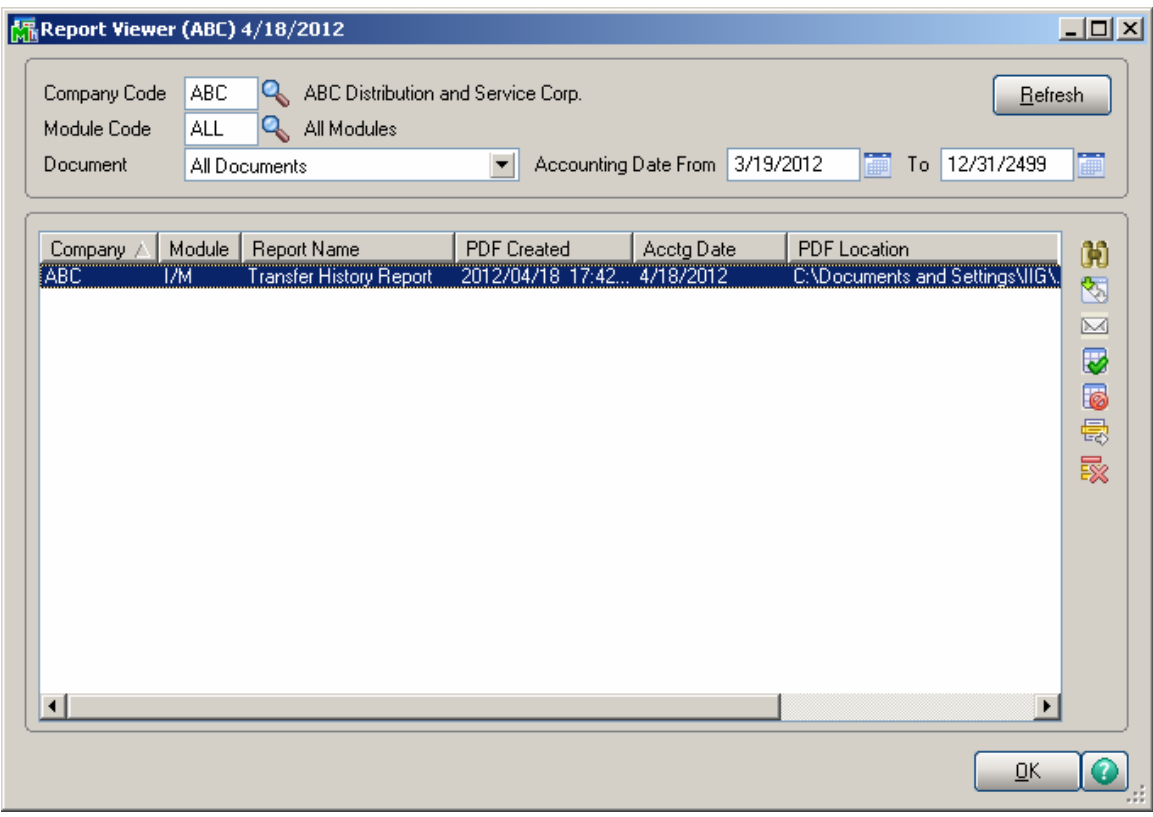